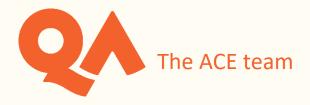

# Using the Webex Meetings App (Android) for Online Workshops

#### Contents

| Joining a meeting and downloading the app | ••••• |
|-------------------------------------------|-------|
| Audio and video set up                    | 4     |
| Interaction Functions                     | 6     |
| Captions                                  | 1     |
| Breakout Sessions                         | 12    |
| Leaving the Session                       | 15    |

**N.B.** Please be aware that you will not have full functionality on a mobile device. For example, you with not be able to annotate the slides or whiteboards. Therefore, it is advised that you join your sessions using a PC or laptop where possible.

## Joining a meeting and downloading the app

If you have received an email invitation to your session, click on 'Join meeting' or the link:

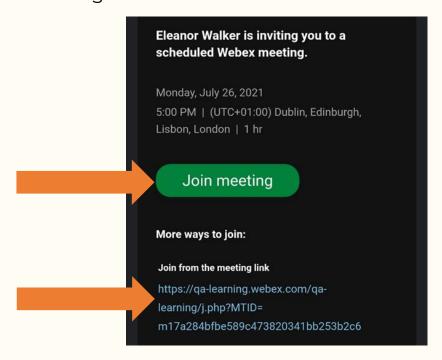

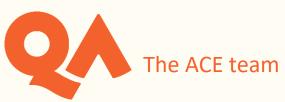

When using a mobile device for the first time, you will be prompted to download the Cisco Webex Meetings App:

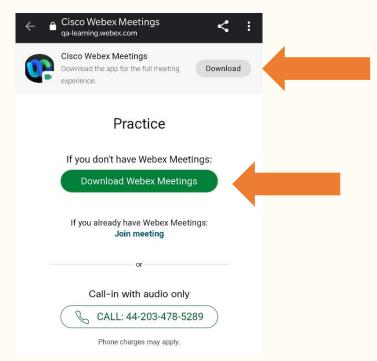

It will take you to Google Play to download the app:

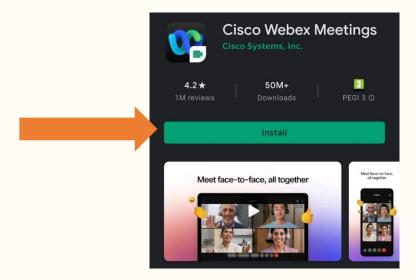

You need to accept the Terms and Conditions:

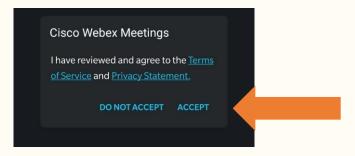

The ACE team

Then it asks you to input your details to join the session. Enter your full name and email address in order for your tutor to record your attendance:

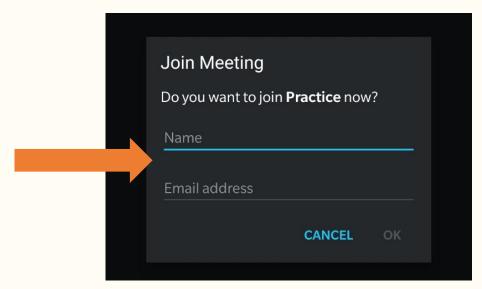

If you have been instructed to get the WebEx session code from your timetable in <u>Semestry</u>, download the app from the play store and then input the meetings details to join:

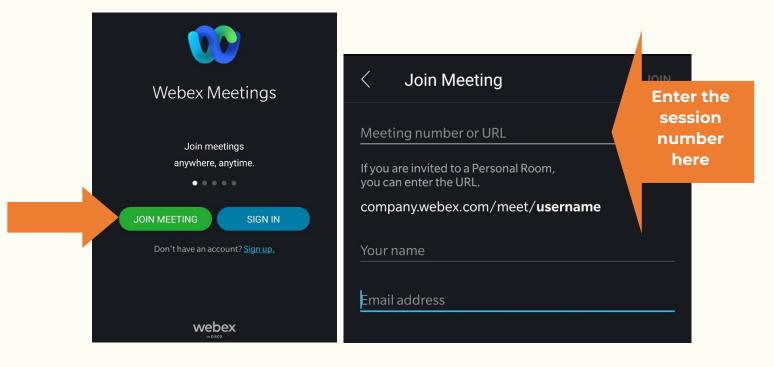

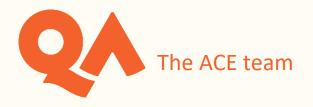

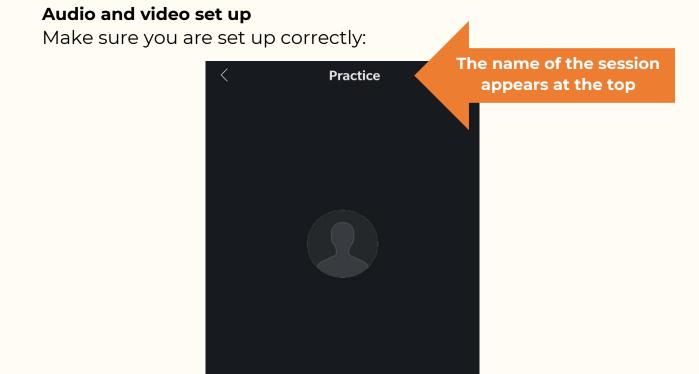

Make sure you have connected to audio via the internet

Once you have joined the session you can turn on your audio unless the host has muted all attendees. Muting and unmuting yourself:

Ready to join?

JOIN

Use Internet for audio •

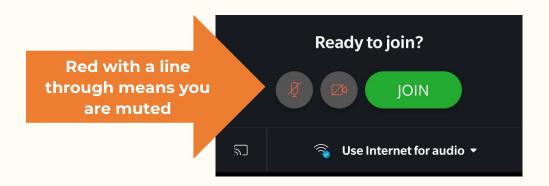

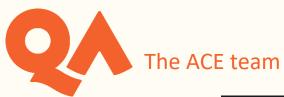

Green with no line means you are <u>un</u>muted

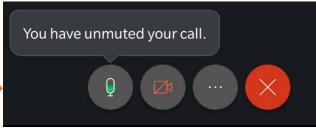

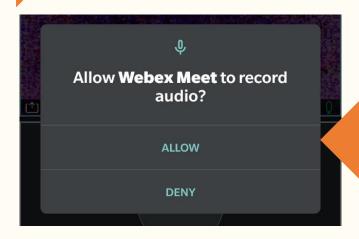

The first time you do this you will need to 'allow' permission

The host appears in the top window, and you appear in the bottom window. Using your camera:

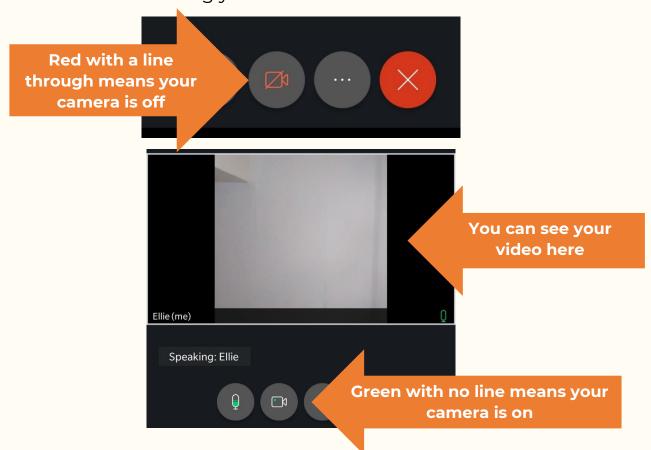

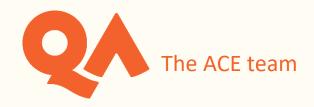

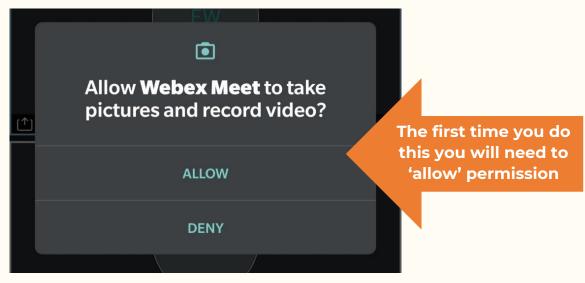

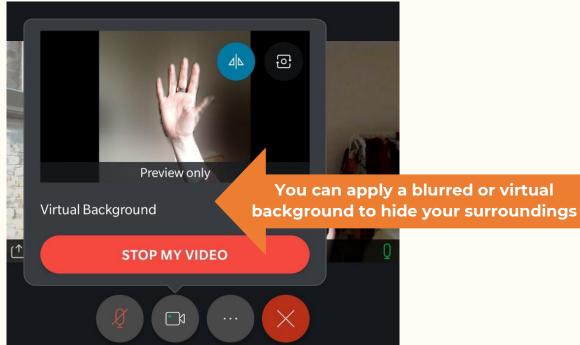

#### **Interaction Functions**

By clicking on the '...' icon at the bottom of the screen, you can find other functions:

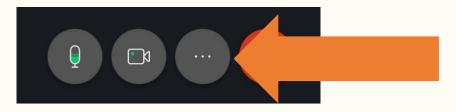

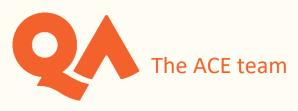

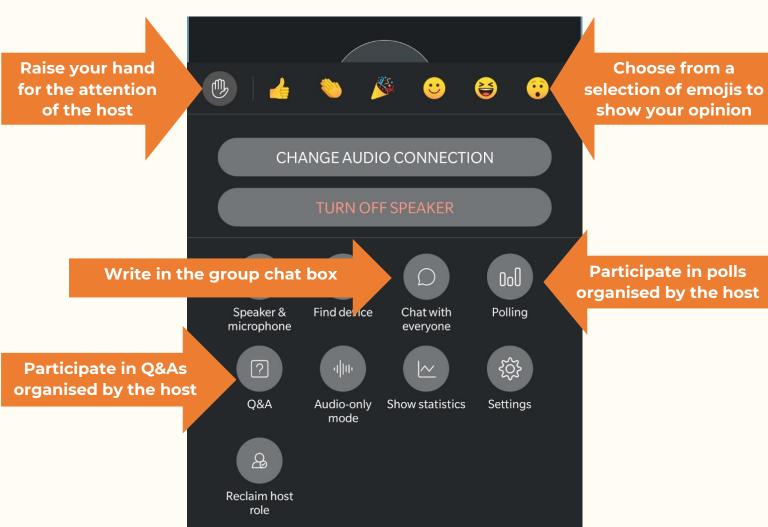

By clicking on the person icon at the top right of the screen, you can access the chat function:

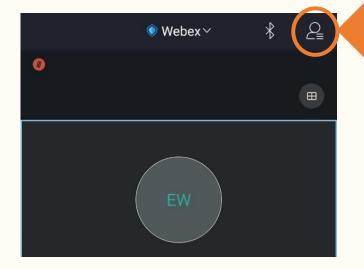

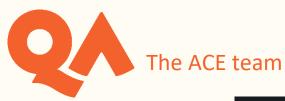

Choose from the list of participants who you want to chat to

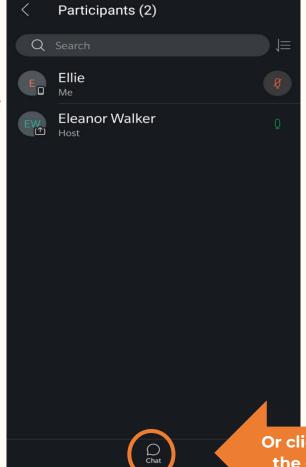

Or click 'chat' to open the group chat box

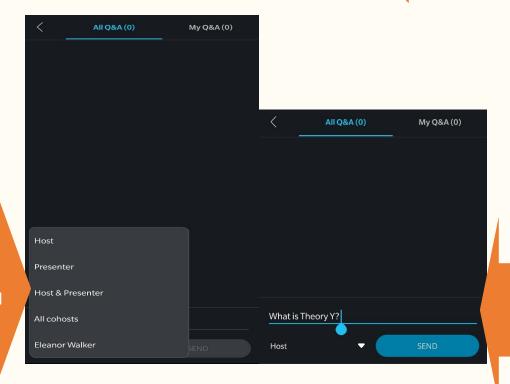

When you open the Q&A you can chose who to send your questions to

Then type and send your question

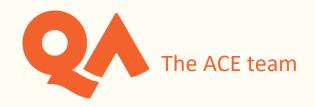

been answered

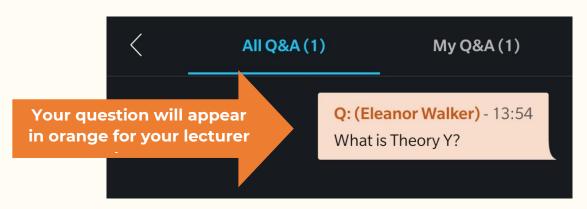

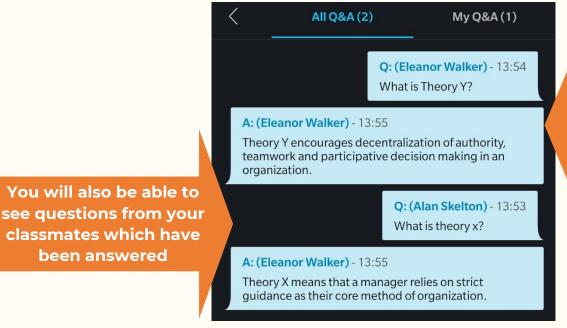

Once your question has been answered it will appear in blue, with the answer directly below

If the lecturer starts a poll, you will receive this pop-up:

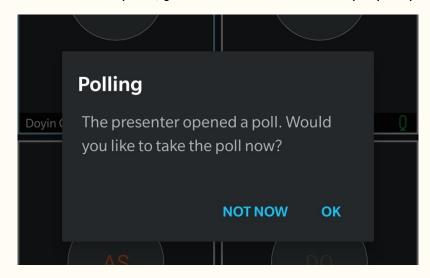

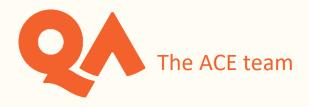

Answer the questions and click 'submit':

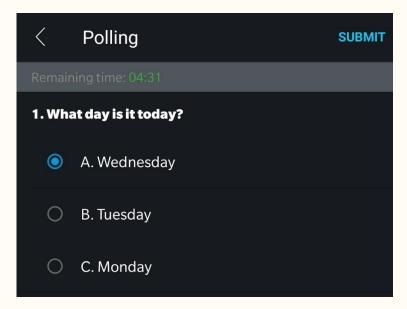

If the lecturer shares the results, you will receive this pop up:

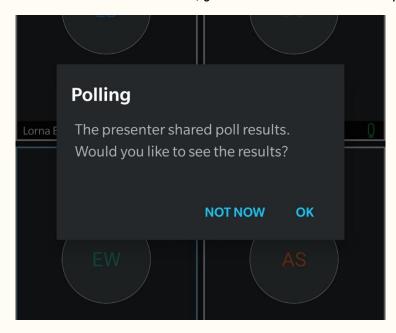

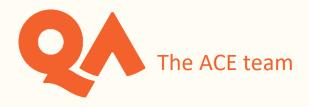

### **Captions**

If the host turns on captions during the session, you will be able to see a transcription of what is said during the session in real time.

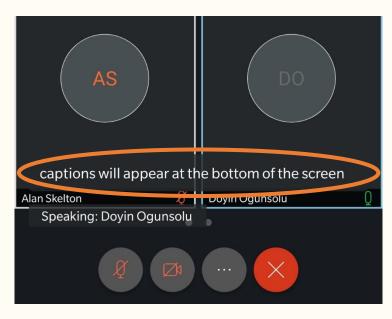

You can turn them on and off here:

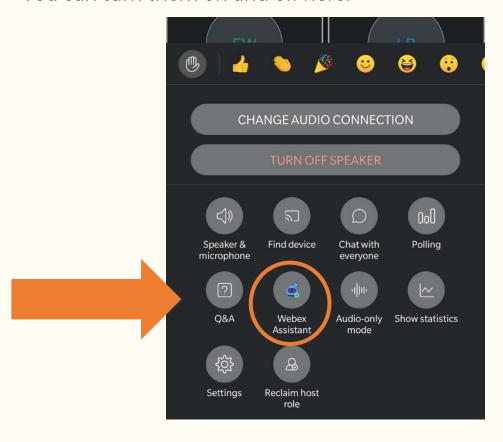

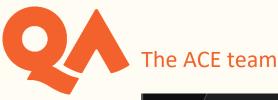

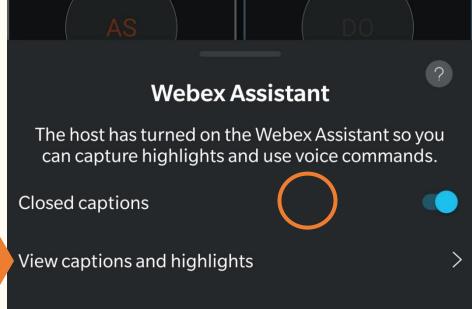

Breakout Sessions

Here you can see all

captions from the session

If the host assigns you to a breakout session, you will see an invitation to join it:

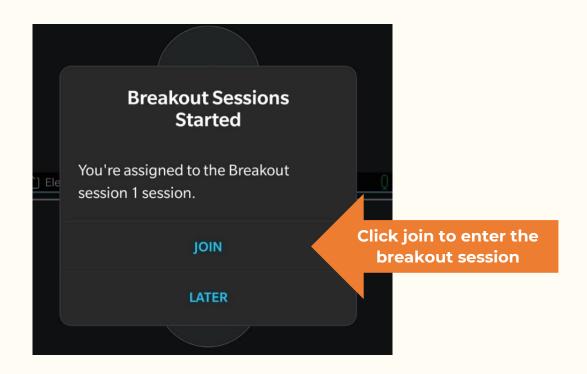

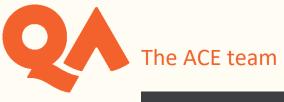

The name of your breakout Breakout session 1 Session time: 00:26 CHANGE AUDIO CONNECTION 000 ? Speaker & Polling Info Ask for help microphone £ Show statistics Settings Reclaim host

session is here

You can ask for help from the host here

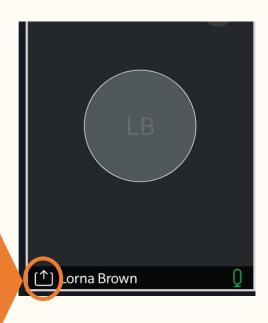

This symbol indications which participant is the presenter of the session

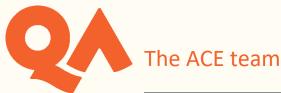

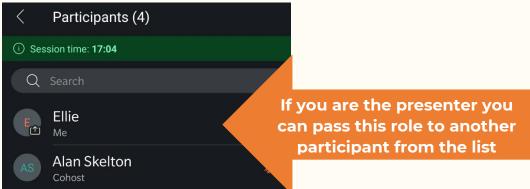

If a whiteboard is created you can request to annotate here

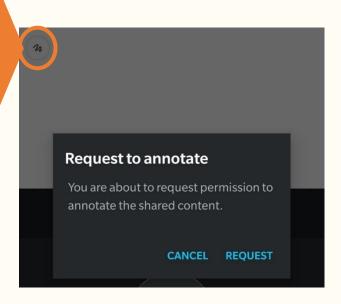

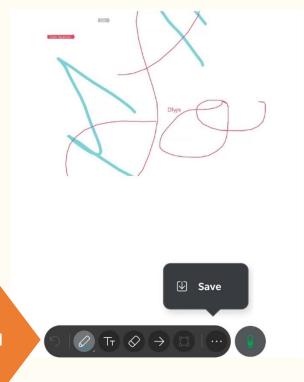

You can draw, type, erase, use a pointer and save this whiteboard

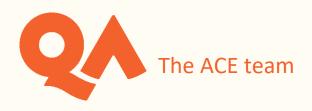

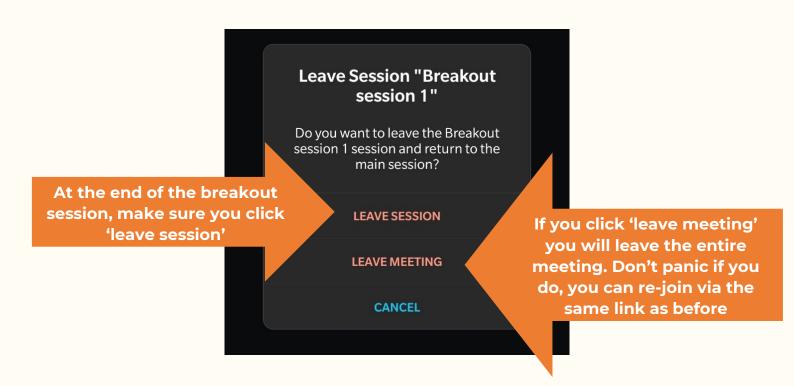

### **Leaving the Session**

At the end of your workshop you can leave the meeting:

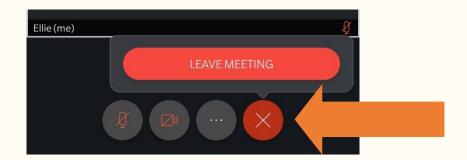